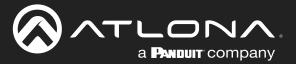

# Using Velocity<sup>™</sup>with OmniStream<sup>™</sup> Best Practices

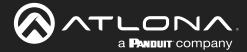

# **Version Information**

| Version | Release Date | Notes           |
|---------|--------------|-----------------|
| 1       | May 2023     | Initial release |

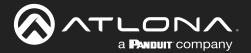

# Sales, Marketing, and Customer Support

**Main Office** 

Atlona Incorporated 70 Daggett Drive San Jose, CA 95134 United States

Office: +1.408.962.0515

Sales and Customer Service Hours Monday - Friday: 6:00 a.m. - 4:30 p.m. (PST)

https://atlona.com/

**International Headquarters** 

Atlona International AG Tödistrasse 18 8002 Zürich Switzerland

Office: +41.43.508.4321

Sales and Customer Service Hours Monday - Friday: 09:00 - 17:00 (UTC +1)

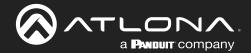

# **Table of Contents**

| Introduction                                | 5  |
|---------------------------------------------|----|
| About This Manual                           | 5  |
| Using Velocity v2.5.3 with OmniStream 2.0   | 6  |
| Best Practices                              | 6  |
| Programmatically Defining Multiview Layouts | 12 |

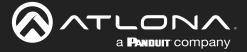

# Introduction

#### **About This Manual**

This document covers the following:

- Best Practices Recommendations for using Velocity v2.5.3 with OmniStream 2.0.
- Example Programmatically Defining Multiview Layout in Velocity using Fixed IP Inputs.
- Example Programmatically Defining Multiview Layout in Velocity using IP Inputs 1 5.

Read the OmniStream FAQs and keep them handy.

Before starting Velocity setup, define the OmniStream configuration.

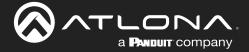

#### **Best Practices**

When using multiviews in project, it is recommended that the Incremental Multicast Assignment under the Settings/ Networks tab be disabled.

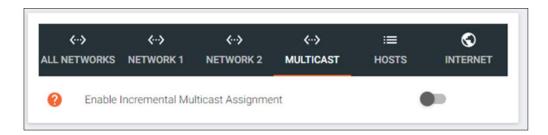

The reason for this is that when a factory reset is run on an encoder or an encoder is replaced with a different one, new multicast addresses are assigned when Incremental Multicast Assignment is enabled. When using the multiview feature, the multicast addresses in an encoder are used in the IP Inputs of a decoder. An updated encoder multicast address means the associated IP Input on the decoder has an incorrect multicast address in the IP Input field for that source.

It is recommended that once the Encoder and Decoder configurations are defined, then those configurations are saved. Then after either a Factory Reset or a device is replaced, the saved configuration can be restored on the device.

While realizing organizations have their own multicast address assignment guidelines, the following is an example of a scheme to use when assigning multicast addresses video & audio and the aux IP for the encoders. When using AES67 audio, please note the IP Address scheme and the use of port 5004 instead of port 1100.

| Multicast Video IP<br>(IP Port 1000) | Multicast Audio IP<br>(IP Port 1100) | AES67 Audio<br>(IP Port 5004) | Aux IP<br>(IP Port 1200) |
|--------------------------------------|--------------------------------------|-------------------------------|--------------------------|
| 239.70.x.y                           | 239.80.x.y                           | 239.69.x.y                    | 239.90.x.y               |
| 239.70.0.1                           | 239.80.0.1                           | 239.69.0.1                    | 239.90.0.1               |
| 239.70.0.2                           | 239.80.0.2                           | 239.69.0.2                    | 239.90.0.2               |
| 239.70.0.3                           | 239.80.0.3                           | 239.69.0.3                    | 239.90.0.3               |
| :                                    | :                                    | :                             | :                        |
| 239.70.0.n                           | 239.80.0.n                           | 239.69.0.n                    | 239.90.0.n               |

On the encoder the Video, Audio and Aux fields have default port values of 1000, 1100, and 1200 respectively. This can be located under the Session tab. See screenshots below.

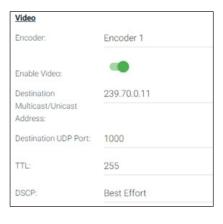

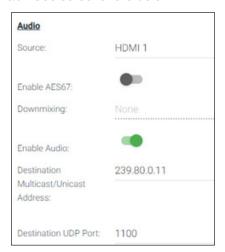

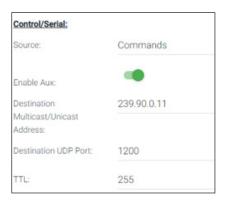

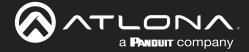

Single channel encoders support sending a secondary, scaled-down stream to support Multiview applications on the decoders. This will allow users to choose to view a stream full-screen using the input resolution of the source and/or to view a stream in a window on a decoder using the lower-resolution stream.

The primary stream is defined to be Encoder 1 while the secondary stream is defined to be Encoder 2. The default value for the Encoder 2 Input is Not Used. Set this field to HDMI Input 1 when using secondary stream. Then set the scaler to desired resolution as the default scaler is 1920x1080. See screenshot below with the secondary stream being defined as having a resolution of 960x528.

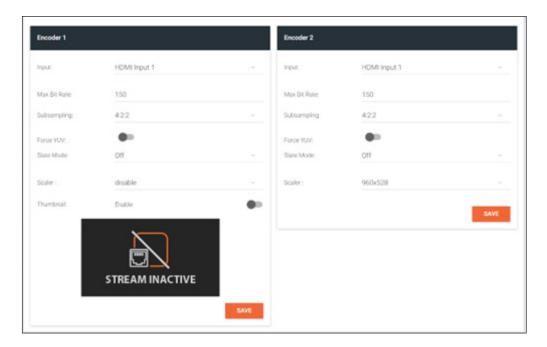

Under the encoder's Session tab, the multicast address assignments for use by the IP Inputs can be found.

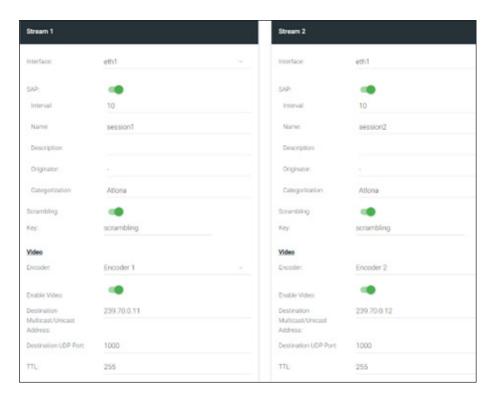

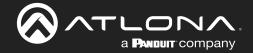

Steps needed to create OmniStream environment to support Multiview and/or CUI Singleview operation for Velocity.

#### 1. Configure Encoders

- a. Single channel encoders
  - i. Encoder 1 has an option to set the scaler for the source on the encoder that is being sent to a decoder.
  - ii. If using Encoder 2 as a secondary stream, under the Input tab set Encoder 2 Input to HDMI Input 1 and scaler to the desired subframe resolution.
  - iii. Under the Session tab, set Destination Multicast/Unicast Address for Encoder 1 associated with the source connected to HDMI port and if Encoder 2 is being used, set its Destination Multicast/Unicast Address.

#### b. Dual channel encoders

- i. Encoder 1 is the source connected to HDMI 1.
- ii. Encoder 2 is the source connected to HDMI 2.
- c. When using the Multiview technology, as noted in the OmniStream FAQs, the Max Bit Rate going to the decoders must not exceed 1 Gb/s, however it is recommended not to exceed 900 Mb/s. If the source is part of a multiview, the Max Bit Rate of the encoders should be set to ensure the total bit rate of a multiview doesn't exceed the 900 Mb/s. The Max Bit Rate is located under the Input tab for each encoder under Device Manager.
- d. When using multiviews such as PiP, the smaller subframe can run a source at 200 Mb/s while the same source may require an increased bitrate when enlarged. When changing bit rates it is recommended to disable IP inputs before switching to a new multiview since the total bitrate may exceed 900 Mb/s until all changes are completed.
- e. Set the Destination IP Address for Video, Audio and Aux under the encoders under the Session tab for each source.

#### 2. Configure Decoders

- a. All video, audio and aux sources to be used must be defined under the IP Input tab of the decoder.
- b. As noted above, all video streams use port 1000, audio streams use port 1100 and aux uses port 1200.
- c. Multiview definition
  - i. Each subframe of a multiview requires the IP Inputs for each source as defined under the IP Input as defined in the step above.
- d. The HDMI Output tab on the Decoder will have access to both the individual sources corresponding to the IP Input as well as the multiviews defined in the step above.

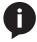

**NOTE:** If a project does not require more than 16 IP Inputs (sub of video, audio and aux input), then recommendation is to define a fixed set of IP Inputs which means the switching between multiviews just takes a simple HDMI Output – Video Input or HDMI Output – Video & Audio Input command to make the switch. In the case, where more that 16 IP Inputs are required for a project, then follow then use the OmniStream Multiview Programming Recommendations document as your guideline.

Do not use Velocity to switch between Default UI and Custom UI where Multiviews are managed. Dedicate display for either Default UI or Custom UI. Custom UI can be used for displaying fullscreen singleviews and multiviews.

Additional encoder and decoder macro commands for Velocity 2.5.3 and OmniStream 2.0.

#### **Encoder Commands**

- 1. Max Bit Rate
- 2. Scaler Resolution (VCx 2.0 Firmware only and single channel encoders)
- 3. Set HDCP Version

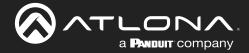

#### **Decoder Commands**

- 1. HDMI Output- Audio Input
- 2. HDMI Output- Video & Audio Input
- 3. HDMI Output- Video Input
- 4. IP Input Enable Range
- 5. Multiview Background Color (VCx and >2.0 Firmware only)
- 6. Multiview Subframe Select Input (VCx and >2.0 Firmware only)
- 7. Multiview Subframe Set Coordinates (VCx and >2.0 Firmware only)

When using Custom UI builder to manage audio and video whether Multiview or Singleview, use decoder command, HDMI Output – Video & Audio Input to set appropriate video and audio IP Inputs

Device: Device: 121-03507 (10.20.100.162)
Command: HDMI Output- Video & Audio Input

Video IP Input: <IP Input dropdown>

Multiview Name: Parameter 2

Audio IP Input: <IP Input dropdown>

When changing only Video or only Audio, then it is recommended to use the specific HDMI Output- Video Input and HDMI Output- Audio Input commands.

When sending a command to change video input, Multiview Name field overrides Video IP Input if both have data.

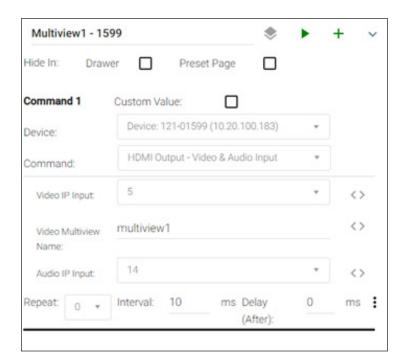

When updating video and audio inputs, it is not recommended to send separate HDMI Output – Video Input and HDMI Output – Audio Input commands in the same macro.

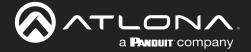

When defining multiviews, Velocity defaults to a numbering scheme but it is not necessary to follow this. For instance, the first multiview added starts with a name of multiview1. This can be used or a more descriptive name can be used such as multiview2x2. The only requirement is that the name begins with the string 'multiview'. See below for an example.

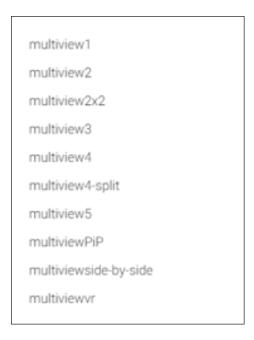

Macro commands in Velocity that require the multiview name allow the user to select from a dropdown of the multiview defined in the decoder or enter the multiview name via a text string. The dropdown filters the multiview name so if the name field is blank, you will see the entire list of all multiviews defined in the decoder.

Screenshot below shows the dropdown using the multiviews defined in the decoder.

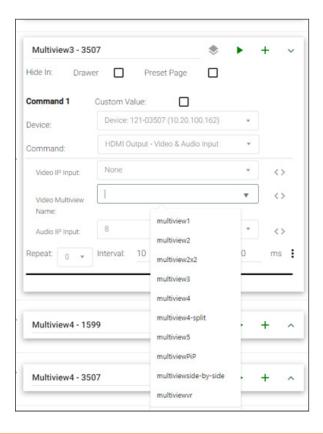

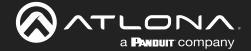

In the case of entering the name, Velocity will accept either the full multiview name as defined or only the text following multiview. Velocity will append the multiview to the string passed to the macro for execution. For instance, using the multiviews defined in the screenshot above the following two macro commands are acceptable.

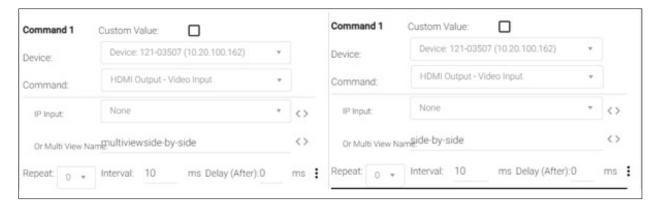

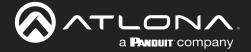

## **Programmatically Defining Multiview Layouts**

To aid in programming, the following are provided as examples in Velocity that should be used for each of the steps above.

Mapping of multicast addresses for encoders.

This example uses 4 single channel AT-OMNI-111 encoders and 2 dual channel AT-OMNI-111 encoders.

Here is the configuration used below. 4 sources in dual channel encoders and 4 sources in single channel encoders.

| Туре     | SN#   |           | Video       | Audio       | Original<br>Source<br>Resolution | Original<br>Encoder<br>Bit Rate |
|----------|-------|-----------|-------------|-------------|----------------------------------|---------------------------------|
| OMNI-112 | 00655 | HDMI 1    | 239.70.0.1  | 239.80.0.1  | 1280x720                         | 225                             |
|          |       | HDMI 2    | 239.70.0.2  | 239.80.0.2  | 1920x1080                        | 225                             |
| OMNI-112 | 02019 | HDMI 1    | 239.70.0.3  | 239.80.0.3  | 1920x1080                        | 225                             |
|          |       | HDMI 2    | 239.70.0.4  | 239.80.0.4  | 1920x1080                        | 225                             |
| OMNI-111 | 02525 | Encoder 1 | 239.70.0.5  | 239.80.0.5  | 2560x1440                        | 225                             |
|          |       | Encoder 2 | 239.70.0.6  |             | 1280x720                         | 225                             |
| OMNI-111 | 03034 | Encoder 1 | 239.70.0.7  | 239.80.0.7  | 2880x1584                        | 225                             |
|          |       | Encoder 2 | 239.70.0.8  |             | 960x528                          | 225                             |
| OMNI-111 | 01397 | Encoder 1 | 239.70.0.9  | 239.80.0.9  | 1920x1080                        | 225                             |
|          |       | Encoder 2 | 239.70.0.10 |             | 1280x720                         | 225                             |
| OMNI-111 | 01147 | Encoder 1 | 239.70.0.11 | 239.80.0.11 | 3840x2160                        | 225                             |
|          |       | Encoder 2 | 239.70.0.12 |             | 960x528                          | 225                             |

Next step is to define the IP Inputs for the decoder. In this case, IP Inputs 1-12 are used for video and IP Inputs 13-16 are used for audio. These are fixed and do not change in this example.

| IP Input  | Device    | Multicast<br>Address | Port |
|-----------|-----------|----------------------|------|
| IP Input1 | 112-00655 | 239.70.0.1           | 1000 |
| IP Input2 |           | 239.70.0.2           | 1000 |
| IP Input3 | 112-02019 | 239.70.0.3           | 1000 |
| IP Input4 |           | 239.70.0.4           | 1000 |
| IP Input5 | 111-02525 | 239.70.0.5           | 1000 |
| IP Input6 |           | 239.70.0.6           | 1000 |
| IP Input7 | 111-03034 | 239.70.0.7           | 1000 |
| IP Input8 |           | 239.70.0.8           | 1000 |

| IP Input   | Device    | Multicast<br>Address | Port |
|------------|-----------|----------------------|------|
| IP Input9  | 111-01397 | 239.70.0.9           | 1000 |
| IP Input10 |           | 239.70.0.10          | 1000 |
| IP Input11 | 111-01147 | 239.70.0.11          | 1000 |
| IP Input12 |           | 239.70.0.12          | 1000 |
| IP Input13 | 111-02525 | 239.80.0.5           | 1100 |
| IP Input14 | 111-03034 | 239.70.0.7           | 1100 |
| IP Input15 | 111-01147 | 239.70.0.11          | 1100 |
| IP Input16 | 112-00655 | 239.80.0.2           | 1100 |

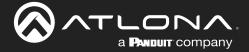

#### Example of video IP Input

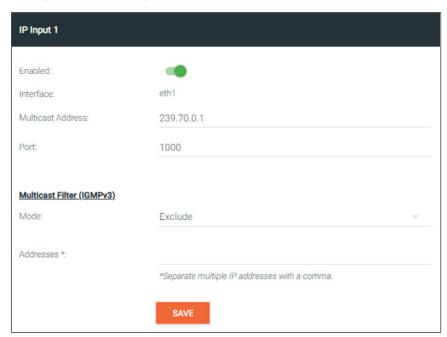

#### Example of audio IP Input

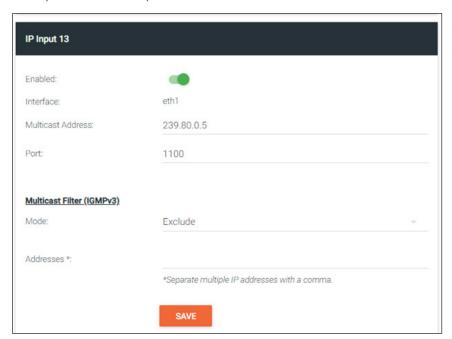

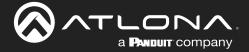

Steps to create multiview:

Only single channel encoders support scalers, therefore, the original source resolution on the dual channel encoders have to be used.

#### Example 1:

For this example, we will use the 1+3-horizontal-bottom template. The main subframe has a resolution of 2560x1440 while the 3 bottom subframes each have a resolution of 1280x720. The max bit rate for a multiview is 900 Gb/s, so we will use 450 for the stream going to the main subframe and 150 for the 3 subframes at the bottom of the multiview.

From IP Input table from the decoder, IP Input 5 will be the main subframe, IP Input 10 will be bottom left, IP Input 8 will be bottom middle and IP Input 1 will be bottom right.

Updates will be made to the source streams to ensure proper resolutions for each subframes as long as ensuring max bit rates stay under 900 Gb/s.

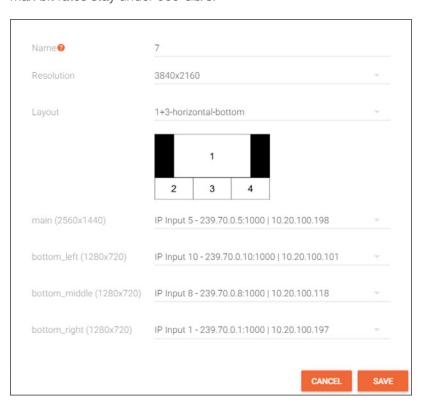

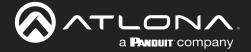

Below are the commands defined to create the above multiview.

Command 1 Macro to run view this multiview.

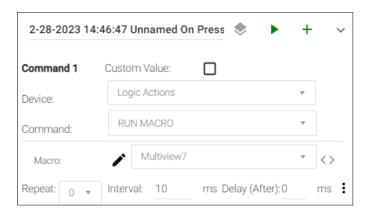

#### Multiview macro -

Command 1 defines which multiview to use in addition to an audio stream.

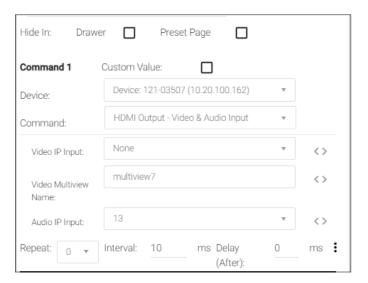

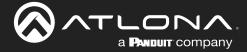

Commands 2-4 set resolution for each subframe. Some or all may not be needed. In this case the stream going to input 4 was already at a resolution of 1280x720. Commands 5-8 set the max bit rate where the sum must be less than 900 Gb/s.

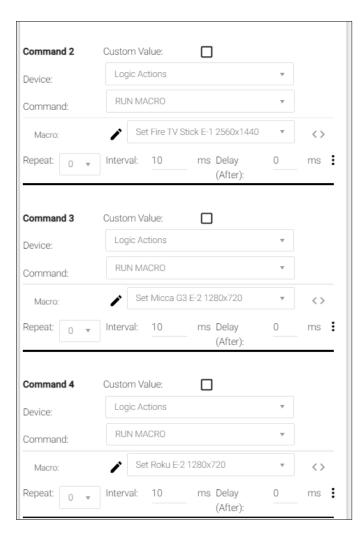

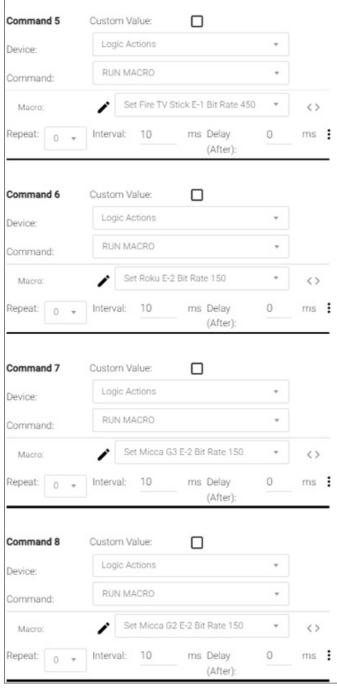

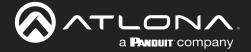

#### Example 2:

For this example, we will use the 2x2 template. Each of the 4 subframes have a resolution of 1920x1080. The max bit rate for a multiview is 900 Gb/s, and each of the streams used have a bit rate of 225.

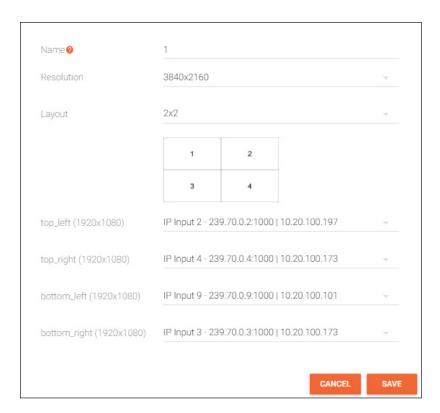

Below are the commands defined to create the above multiview.

Command 1 Macro to run view this multiview.

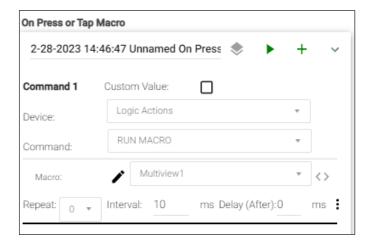

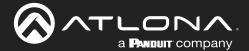

Not requiring any changes to resolution or bit rate, below in the macro. Notice that this used audio port 16 with is the audio associated with the video stream on IP Input 2.

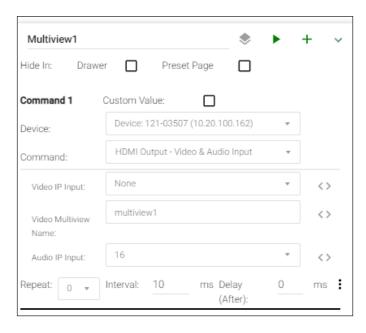

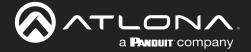

#### **Example of Programmatically Defining Multiview Layout – Velocity**

The following is a recommendation for the best way to programmatically change multiview layout. If the user only needs to change a stream or streams within the layout already shown, the program only needs to change the addresses assigned to the ip\_inputs used within the layout. The examples below using IP Input 5 for audio. If no audio is used with the multiview, then used only 4 IP Inputs. If the user needs to change the entire layout, Atlona recommends the following:

- 1. Disable the four ip\_inputs used for multiview and the one of audio if needed
- 2. Optional: change the encoder resolution and bit rate as needed to accommodate the target multiview
- 3. Tell the decoder to switch multiview layout
- 4. Change the multicast addresses for the four ip\_inputs to the addresses that should be shown after the switch as well as the port to 1000 for video. Note: a multiview can have 1-4 subframes for video, so the program will only need to set the addresses that will be shown. For consistency, always use IP Input 5 for audio and set its port value to its relevant audio port value. Set the enable parameter to On for each of the utilized IP Inputs.

To aid in programming, the following are provided as examples in Velocity that should be used for each of the steps above.

Mapping of multicast addresses for encoders

This example uses 4 single channel AT-OMNI-111 encoders and 2 dual channel AT-OMNI-111 encoders.

Here is the configuration used below. 4 sources in dual channel encoders and 4 sources in single channel encoders.

| Туре     | SN#   |           | Video       | Audio       | Original<br>Source<br>Resolution | Original<br>Encoder<br>Bit Rate |
|----------|-------|-----------|-------------|-------------|----------------------------------|---------------------------------|
| OMNI-112 | 00655 | HDMI 1    | 239.70.0.1  | 239.80.0.1  | 1280x720                         | 225                             |
|          |       | HDMI 2    | 239.70.0.2  | 239.80.0.2  | 1920x1080                        | 225                             |
| OMNI-112 | 02019 | HDMI 1    | 239.70.0.3  | 239.80.0.3  | 1920x1080                        | 225                             |
|          |       | HDMI 2    | 239.70.0.4  | 239.80.0.4  | 1920x1080                        | 225                             |
| OMNI-111 | 02525 | Encoder 1 | 239.70.0.5  | 239.80.0.5  | 2560x1440                        | 225                             |
|          |       | Encoder 2 | 239.70.0.6  |             | 1280x720                         | 225                             |
| OMNI-111 | 03034 | Encoder 1 | 239.70.0.7  | 239.80.0.7  | 2880x1584                        | 225                             |
|          |       | Encoder 2 | 239.70.0.8  |             | 960x528                          | 225                             |
| OMNI-111 | 01397 | Encoder 1 | 239.70.0.9  | 239.80.0.9  | 1920x1080                        | 225                             |
|          |       | Encoder 2 | 239.70.0.10 |             | 1280x720                         | 225                             |
| OMNI-111 | 01147 | Encoder 1 | 239.70.0.11 | 239.80.0.11 | 3840x2160                        | 225                             |
|          |       | Encoder 2 | 239.70.0.12 |             | 960x528                          | 225                             |

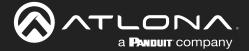

Steps to create multiview

Only single channel encoders support scalers, therefore, the original source resolution on the dual channel encoders have to be used.

For this example, we will use the 1+3-horizontal-bottom template. The main subframe has a resolution of 2560x1440 while the 3 bottom subframes each have a resolution of 1280x720. The max bit rate for a multiview is 900 Gb/s, so we will use 450 for the stream going to the main subframe and 150 for the 3 subframes at the bottom of the multiview

IP Input 1 will be used for the main subframe and IP Inputs 2-4 will be used for the 1280x720 subframes at bottom of the screen.

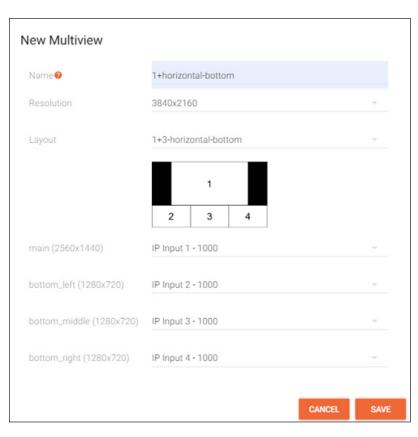

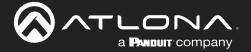

Below are the commands defined to create the above multiview.

Command 1 Macro to disable IP Input ports.

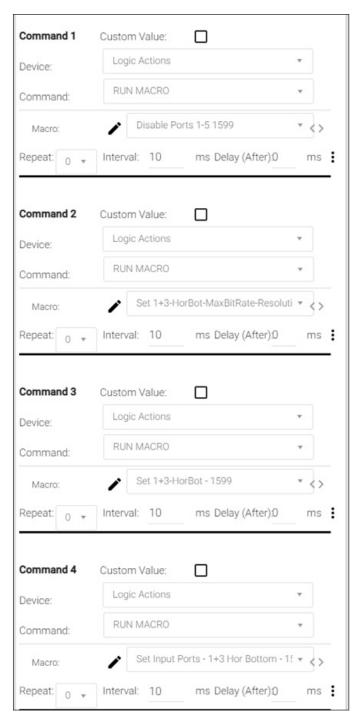

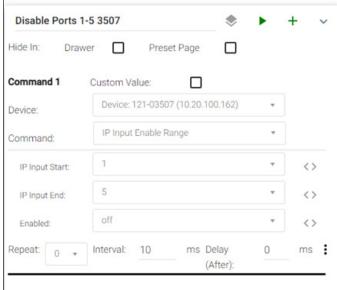

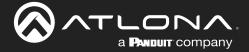

#### Command 2 Macro

Optional: change the encoder resolution and bit rate as needed to accommodate the target multiview. This change should be made with care as any other decoder accessing this stream will be affected by the bit rate and resolution change.

#### Main subframe

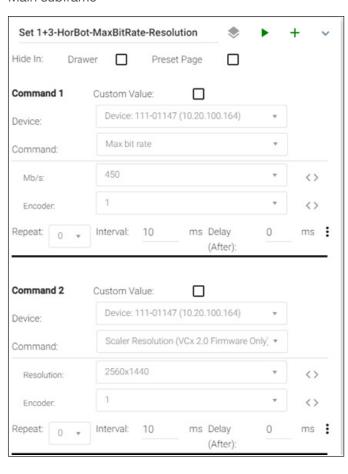

#### **Bottom Left**

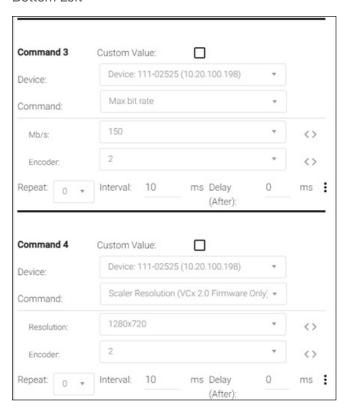

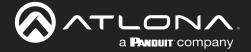

#### **Bottom Middle**

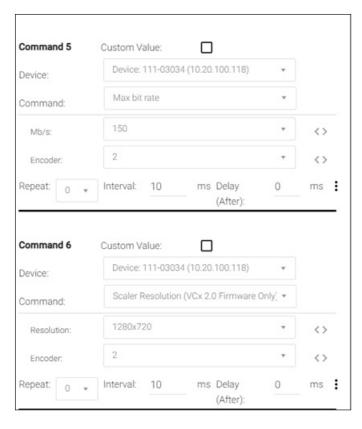

#### **Bottom Right**

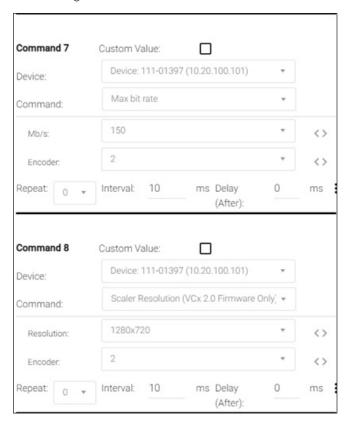

#### Command 3 Macro

Tell the decoder to switch multiview layout. Note that the Multi View Name field will need to be changed to match the name of the multiview that is being switched to. And note, in this example the Audio IP Input is set to 5. In no audio required for this multiview, the Audio IP Input field is set to None.

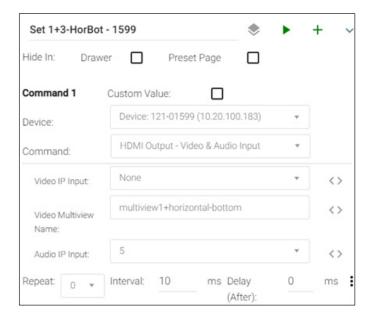

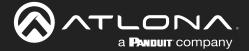

#### Command 4 macro

Change the multicast addresses for the four ip\_inputs to the addresses that should be shown after the switch as well as set the port to 1000 for video. Note: a multiview can have 1-4 subframes for video, so the program will only need to set the addresses that will be shown. For consistency, always use IP Input 5 for audio and set its port value to its relevant audio port value. Set the enable parameter to On for each of the utilized IP Inputs. If audio is not needed, do not set IP Input 5.

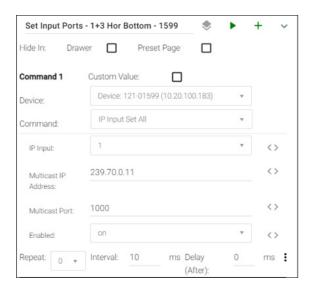

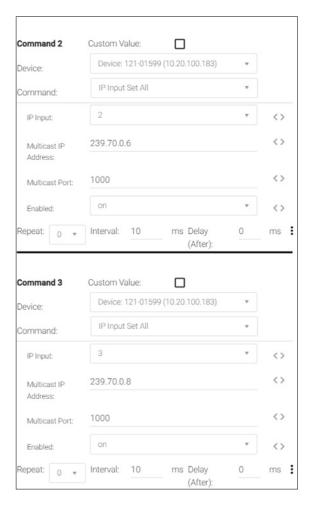

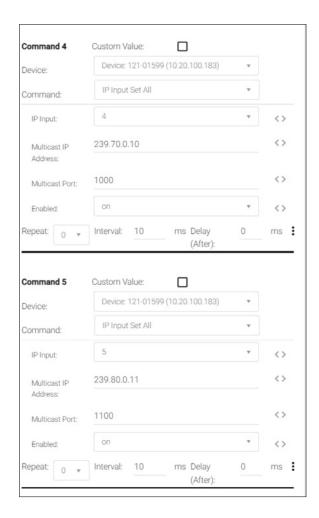

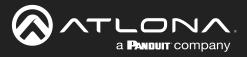

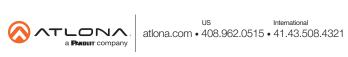